## **Weebly Inspire**

Check each step when completed.

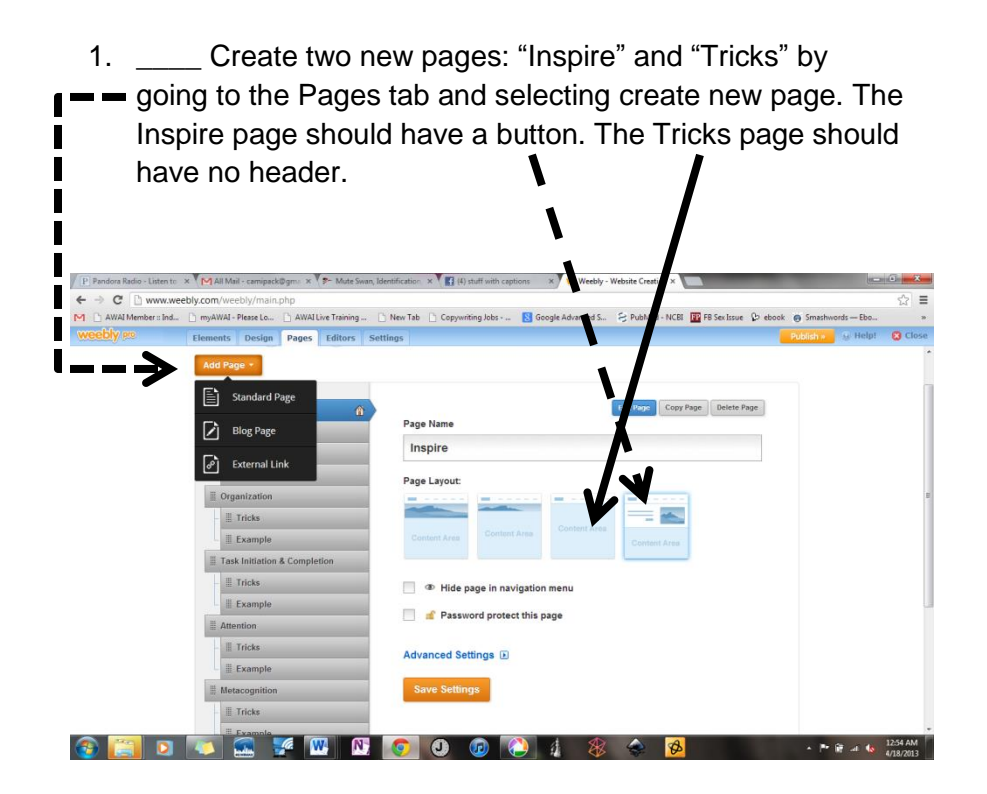

2. \_\_\_\_ Summarize and give an example of what Inspires you above the button with the text you already wrote in your "Inspire Copy" assignment. Is all inspiration equal? Can there be positive *building* inspiration and negative *destructive* inspiration?

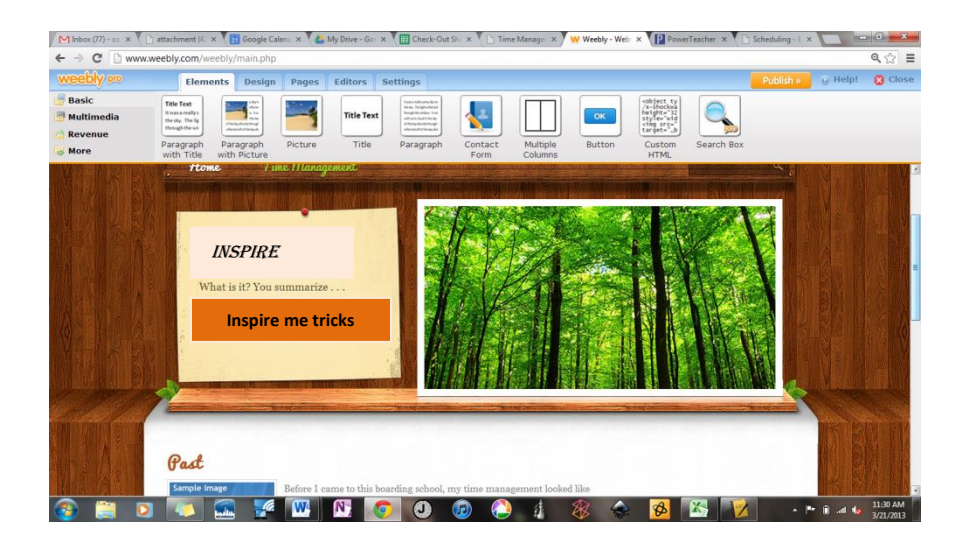

- 3. \_\_\_\_ Link the button to your "tricks" page by clicking the link symbol (it resembles a sideways eight).
- 4. \_\_\_\_ Add the past and present things you wrote by clicking the "Paragraph with Picture" and dragging it down twice.

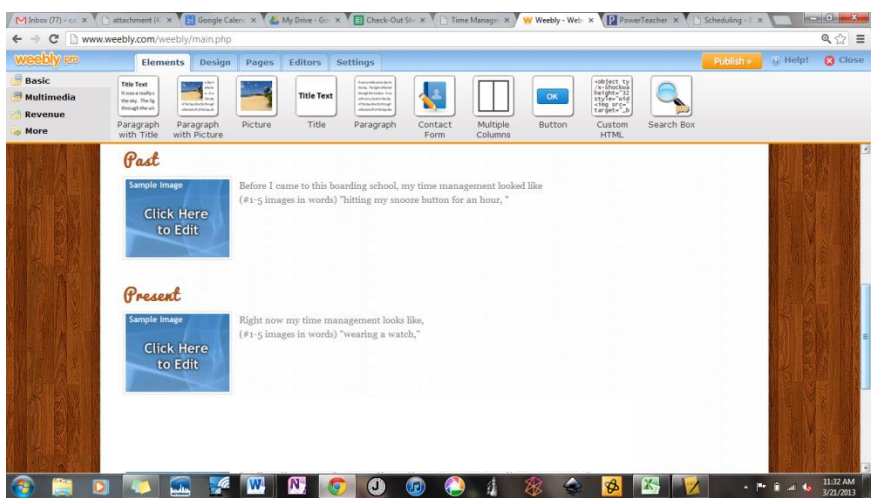

5. \_\_\_\_ Organize your "tricks" page by dragging down 3 "Multiple Columns" for your 3 Inspirational Items. If you wrote about more than 3 in your "Inspire Copy," drag down more columns.

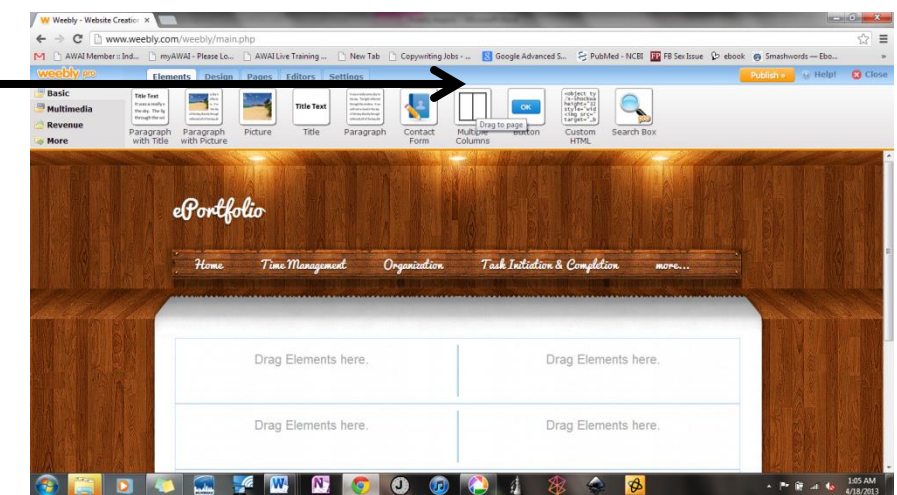

6. \_\_\_\_ For each row, drag down a "Title Text" for the row, and give your inspirational item a name.

 $\blacksquare$ 

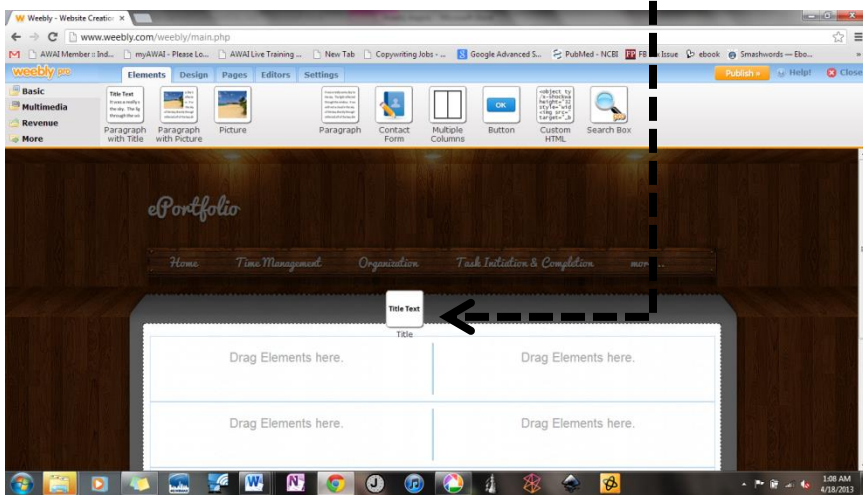

7. \_\_\_\_ Now it's time to add content. Start by selecting the "Multimedia" category at the top left side of the page. Then drag the "Youtube" video into the left column of each row.

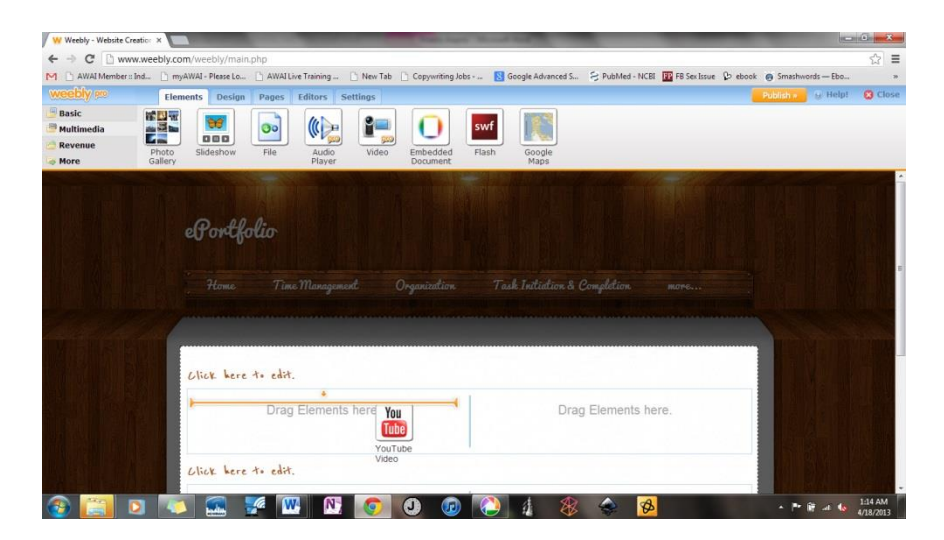

8. \_\_\_\_ Click once on the new youtube area. This will open a small blue row at the top of your webpage. Type the URL into the blue row that you already wrote down in your "Inspire Copy" assignment. Make any selections you prefer for size and positioning.

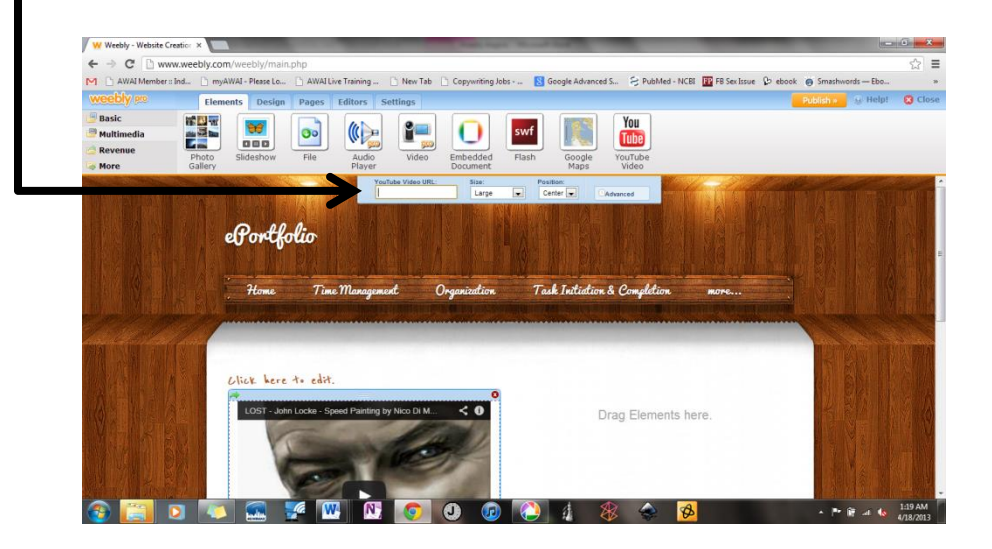

- 9. Consider making your own illustrations in Art.
- 10. \_\_\_\_ Have another Inspire strategy that works for you? Perhaps a person whose words really matter? Feel free to add it or come back later when you come across something you want to remember.
- 11. \_\_\_\_ Add photographs or illustrations that convey your message. All photographs must be highly relevant to content and approved by a teacher (i.e. avoid celebrity photos and sexually suggestive or violent images). Remember: Your design will look better if you use easy-toread-font, similar colors, and complimentary picture sizes.